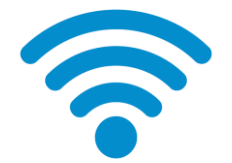

## **چگونهرمزوایفایرادردستگاهمانببینیم؟**

معموال فقط برای اولین اتصال به یک شبکه وایفای رمز عبور آن را وارد میکنیم. به همین دلیل شاید آن را به خاطر نداشته باشیم. اما اگر مثال کسی رمز عبور وایفای را از ما بخواهد چگونه میتوان بدون دسترسی به مودم رمز را دید؟

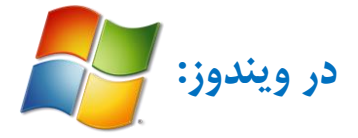

- براي دسترسی به رمز عبور شبکه وايفایی که به آن متصل هستید به این مسیر بروید:

## **Control Panel>Network and Internet> Network and Sharing Center**

- شبکه وايفاي مورد نظر را انتخاب و روي آن کلیک کنید. وارد بخش Properties Wireless شوید.

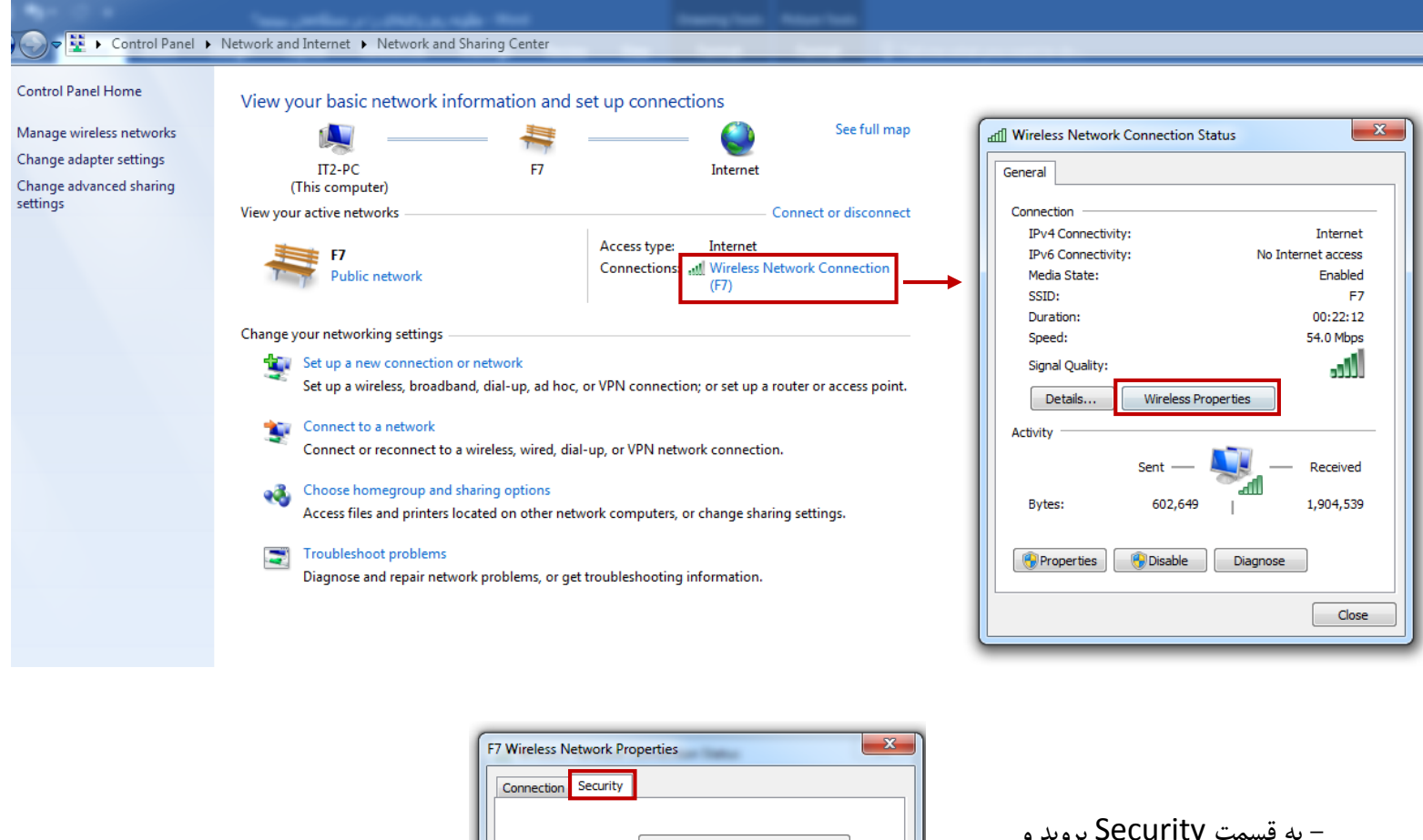

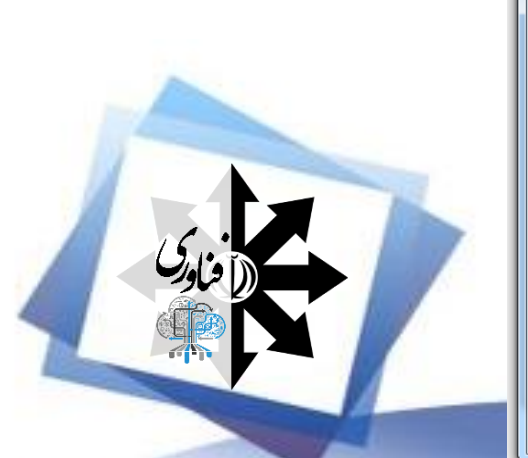

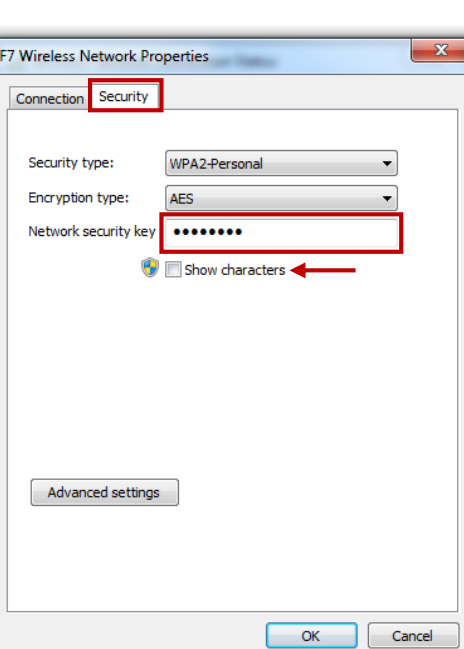

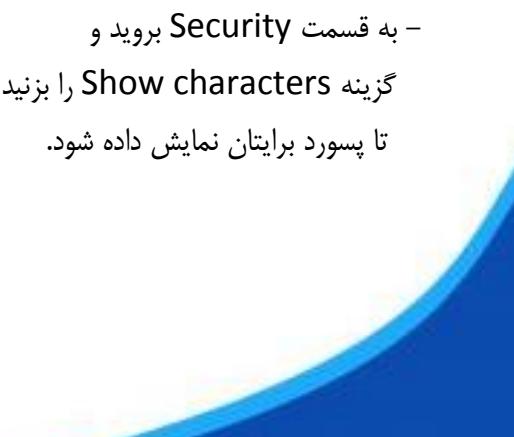

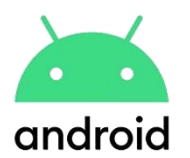

## **در دستگاههای اندرویدی که ورژن اندروید آنها ۱۰ به باالست:**

- به این مسیر بروید:

## **Settings>Connections>Wi-Fi**

- در این قسمت شبکه وايفاي مورد نظر را در قسمت Network Saved انتخاب کنید.

- سپس در صفحهاي که اطالعات شبکه را در آن میبینید، روي Share و بعد روي کد QR بزنید.

- اکنون پایین کد در قسمت WiFi password، میتوانید پسورد وایفای را ببینید.

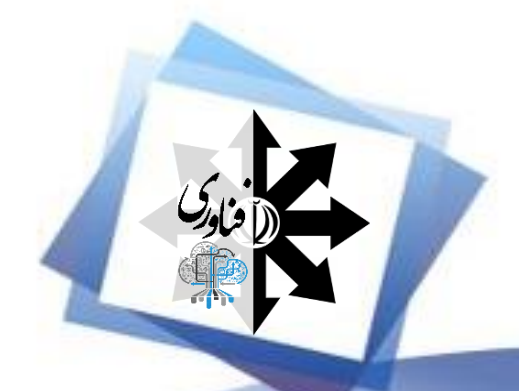